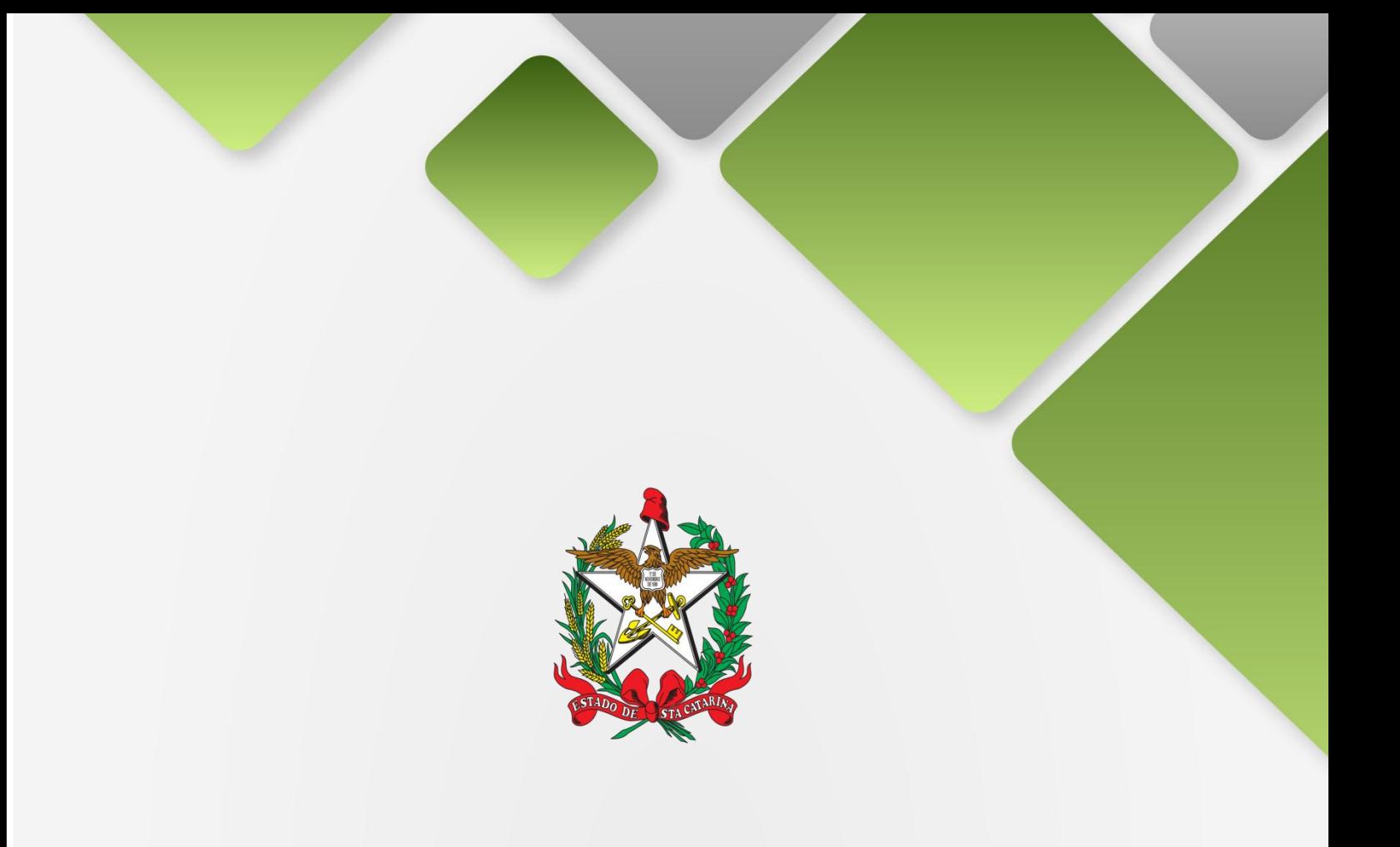

# SECRETARIA DE ESTADO DA SAÚDE DE SANTA CATARINA

# MANUAL DO USUÁRIO GLPI ESPECIALIZADO ENGENHARIA

FLORIANÓPOLIS / SC

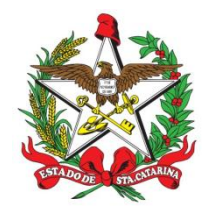

# **GOVERNO DO ESTADO DE SANTA CATARINA GOVERNADOR**

# **SECRETARIA DE ESTADO DA SAÚDE SECRETÁRIO**

## **SECRETÁRIO ADJUNTO** A

# **SUPERINTENDÊNCIA DE GESTÃO ADMINISTRATIVA - SGA**

# **DIRETORIA DA TECNOLOGIA DA INFORMAÇÃO E GOVERNANÇA ELETRÔNICA**

Setembro - 2023

SECRETARIA DE ESTADO DA SAÚDE DIRETORIA DA TECNOLOGIA DA INFORMAÇÃO E GOVERNANÇA ELETRÔNICA Rua Esteves Júnior, 390 –6º andar - Centro - CEP: 88015-530 – FLORIANÓPOLIS / SC. Fone: (48) 3664-7327 - E-MAIL: [ditig@saude.sc.gov.br](mailto:ditig@saude.sc.gov.br)

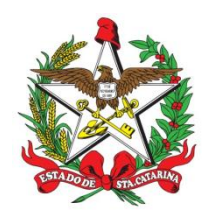

# <span id="page-2-0"></span>**Sumário**

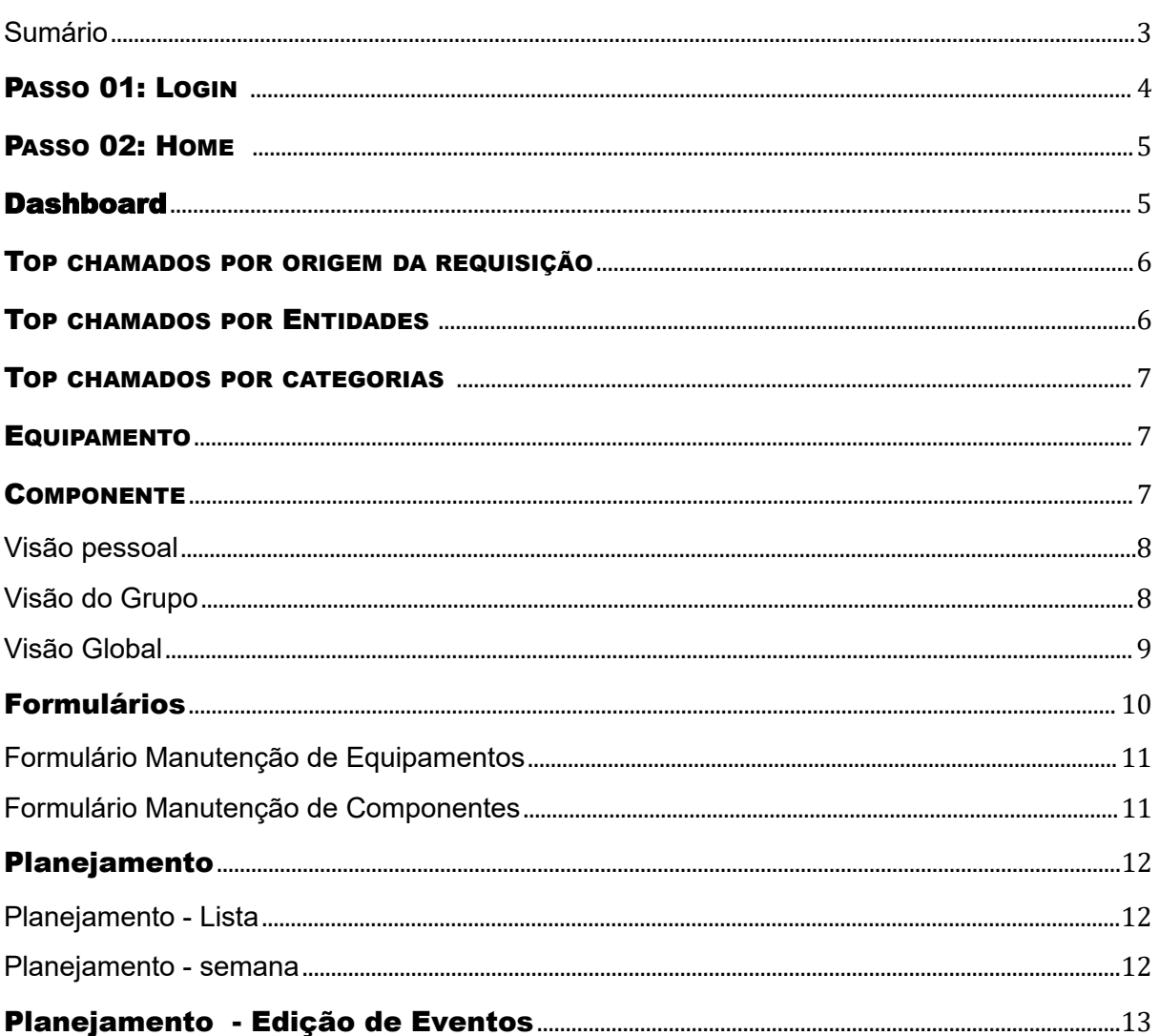

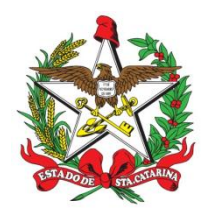

#### PASSO A PASSO PARA PREENCHER O GLPI ESPECIALIZADO ENGENHARIA PARA CADASTRO DE EQUIPAMENTOS E COMPONENTES, ABRIR CHAMADOS VIA FORMULÁRIOS, PLANEJAR A MANUTENÇÃO

<span id="page-3-0"></span>PASSO 01: LOGIN - Realize a entrada no sistema através do email cadastrado e senha para ENTRAR no GLPI Especializado Engenharia

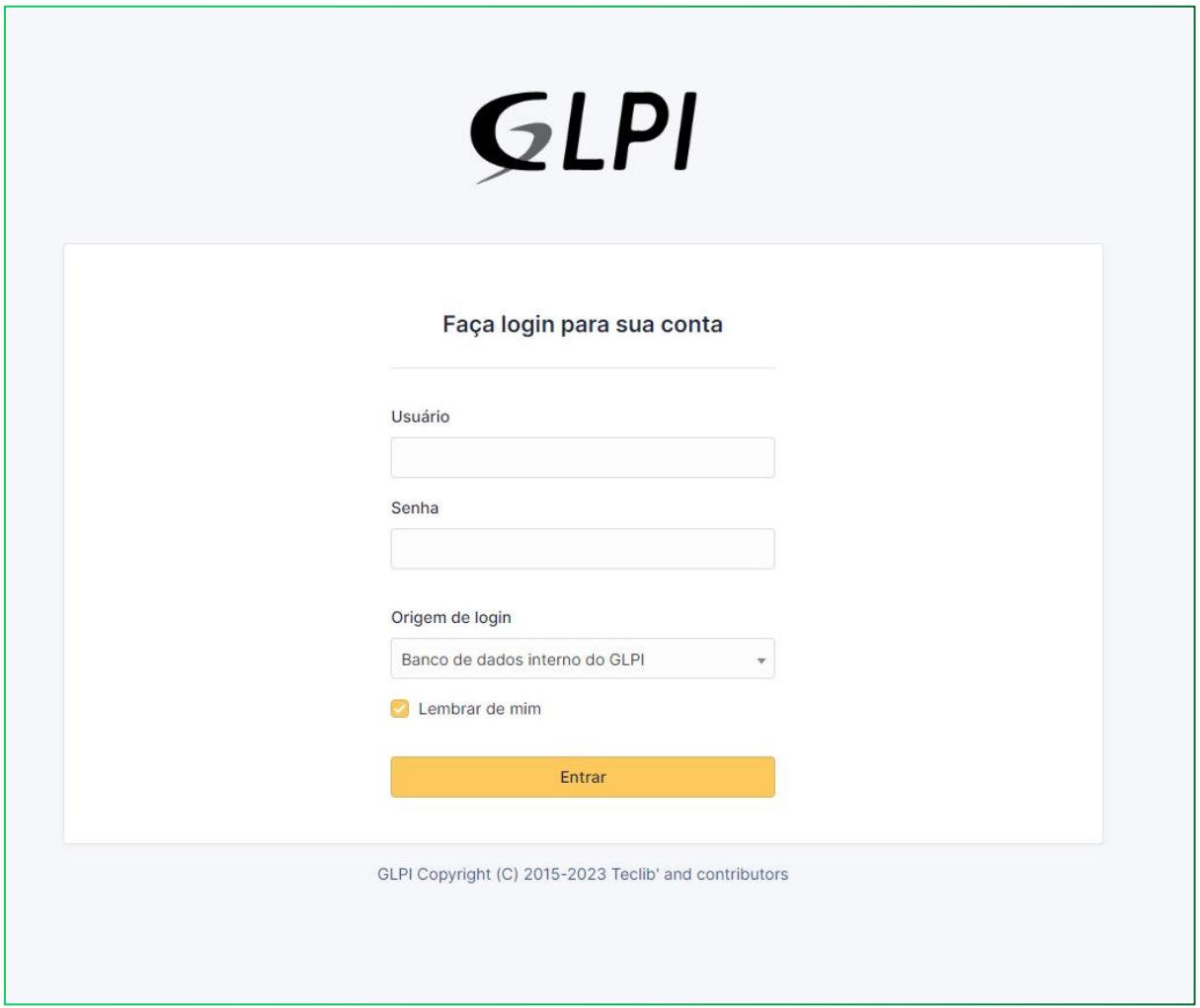

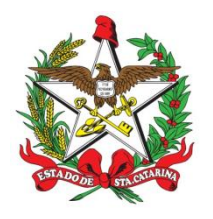

<span id="page-4-0"></span>PASSO 02: HOME - Na tela inicial - **Home** - constará <sup>o</sup> acesso <sup>a</sup> funcionalidade para <sup>o</sup> **GLPI ESPECIALIZADO ENGENHARIA: Dashboard, Visão pessoal, Visão do grupo, Visão global, Feed RS, Formulários, Todos**

### <span id="page-4-1"></span>**Dashboard**

Neste painel podemos acompanhar graficamente a evolução da Assitência e dos chamados correspondentes

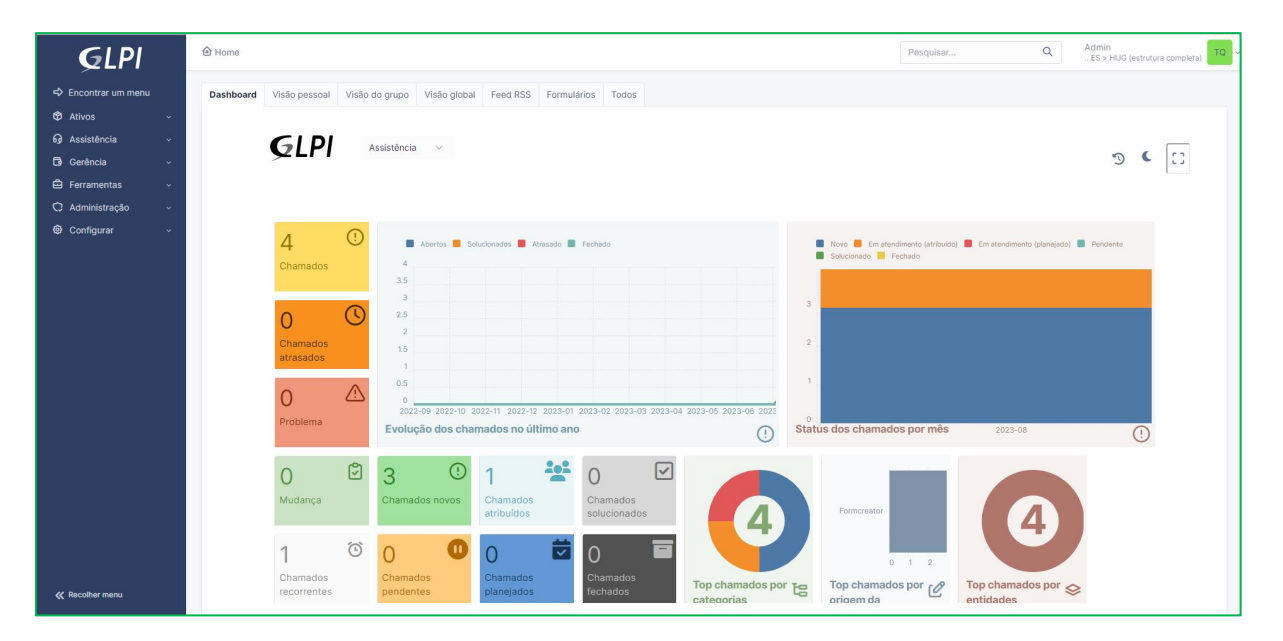

Podemos acompanhar graficamente a evolução dos chamados, **Top chamados por categorias** (numero de equipamentos e componentes), **Top Chamados por Requisição** e **Top chamados por entidades** . Para visualizar as informações, basta clicar no gráfico de interesse correspondente. Exemplo a seguir :

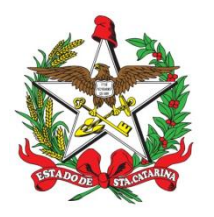

<span id="page-5-0"></span>TOP CHAMADOS POR ORIGEM DA REQUISIÇÃO é apresentada as seguintes informações (\*): ID, TÍTUL, STATUS, ÚLTIMA ATUALIZAÇÃO, DATA DE ABERTURA, PRIORIDADE, REQUERENTE - REQUERENTE, ATRIBUÍDO - TÉCNICO, CATEGORIA, TEMPO PARA SOLUÇÃO, ORIGEM DA REQUISIÇÃO

### TOP CHAMADOS POR ORIGEM DA REQUISIÇÃO

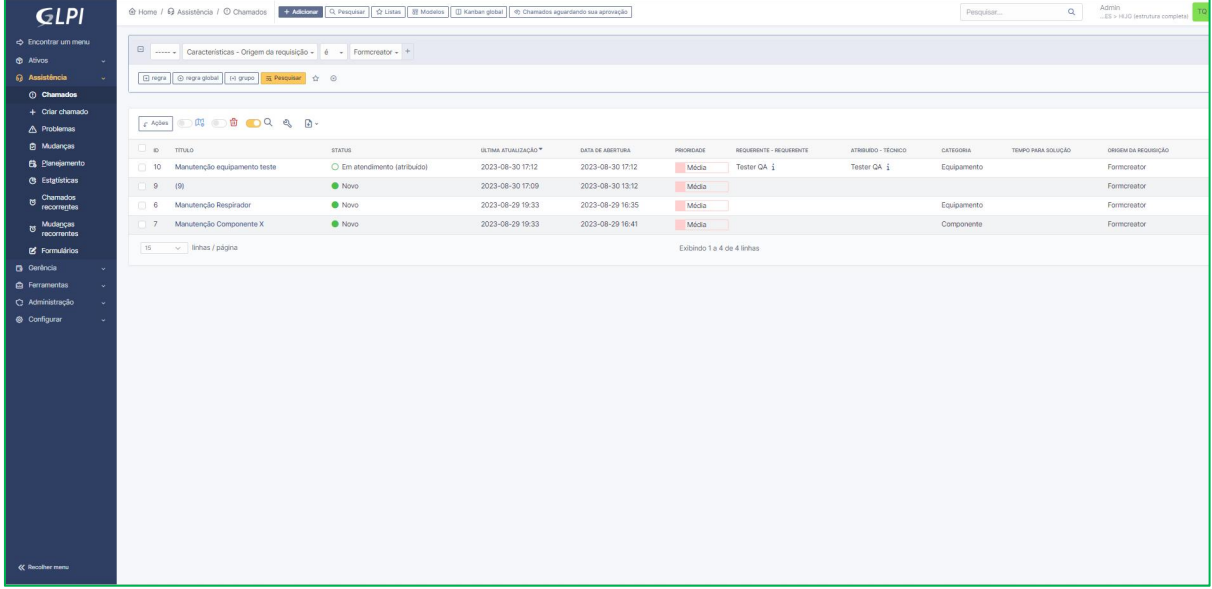

<span id="page-5-1"></span>TOP CHAMADOS POR ENTIDADES é apresentada as seguintes informações (\*): ID, TÍTULO, STATUS, ÚLTIMA ATUALIZAÇÃO, DATA DE ABERTURA, PRIORIDADE, REQUERENTE - REQUERENTE, ATRIBUÍDO - TÉCNICO, CATEGORIA, TEMPO PARA SOLUÇÃO, ENTIDADE.

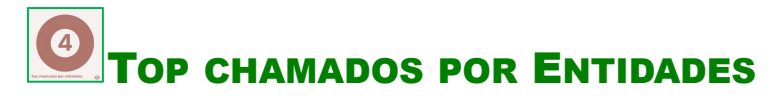

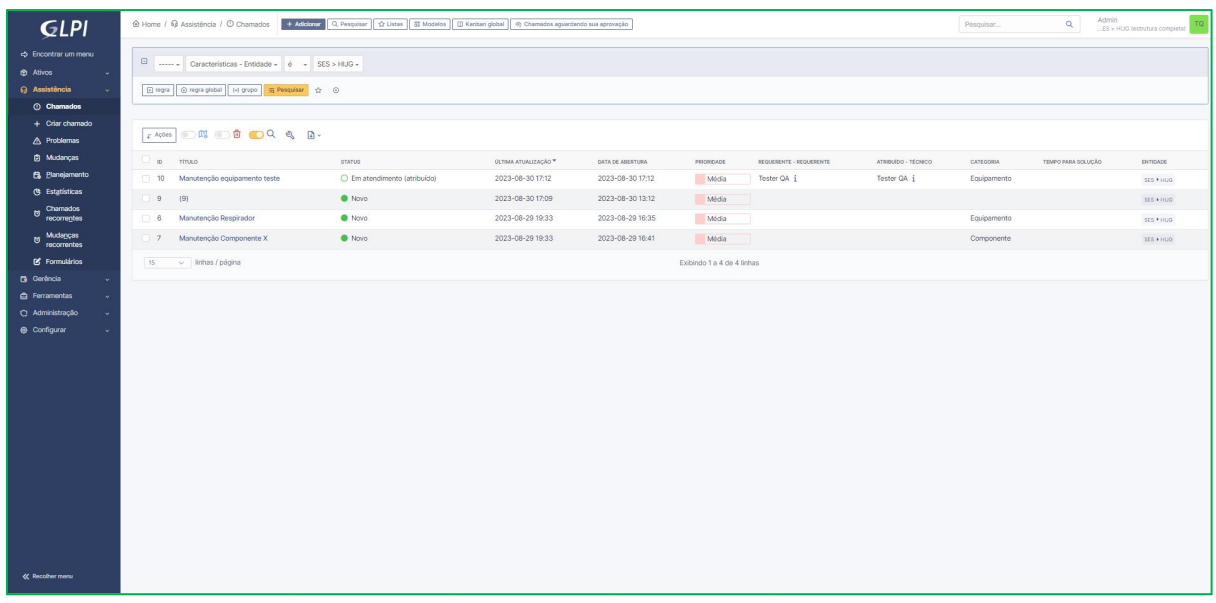

(\*)as informações para apresentação podem ser definidas através do ícone

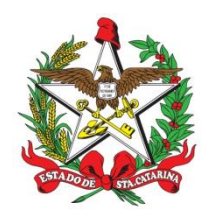

#### <span id="page-6-0"></span>TOP CHAMADOS POR CATEGORIAS é apresentada as seguintes informações (\*): ID, TÍTULO, STATUS, ÚLTIMA ATUALIZAÇÃO DATA, DE ABERTUR, PRIORIDADE, REQUERENTE - REQUERENTE, ATRIBUÍDO - TÉCNICO, CATEGORIA, TEMPO, PARA SOLUÇÃO

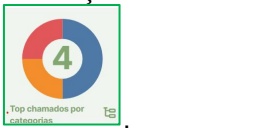

#### ao clicar em: TOP CHAMADOS POR CATEGORIAS

Nesta tela serão apresentadas as informações relativos aos equipamento como categoria especifica a ser acompanhada.

### <span id="page-6-1"></span>**EQUIPAMENTO**

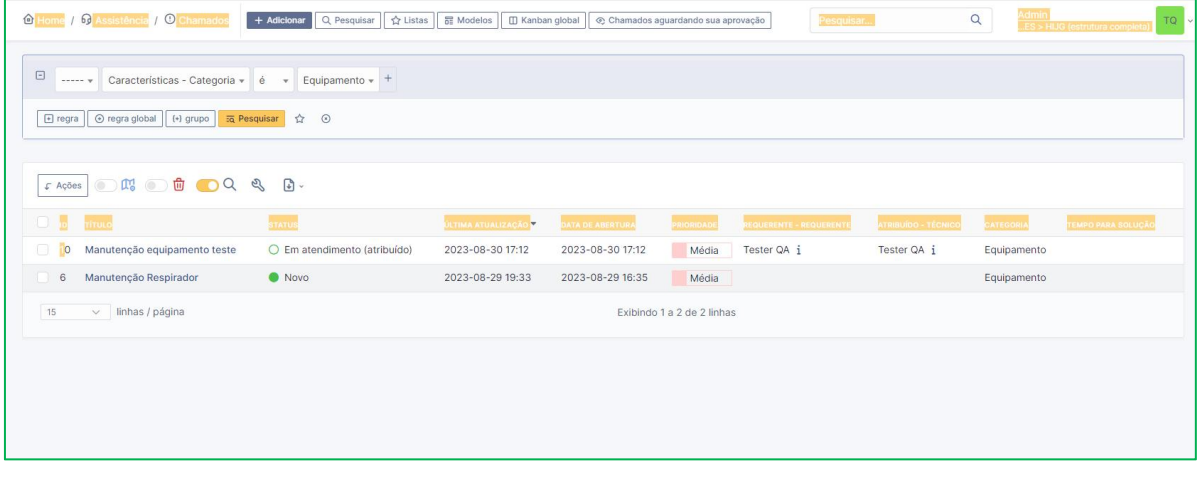

(\*)as informações para apresentação podem ser definidas através do ícone

### <span id="page-6-2"></span>COMPONENTE

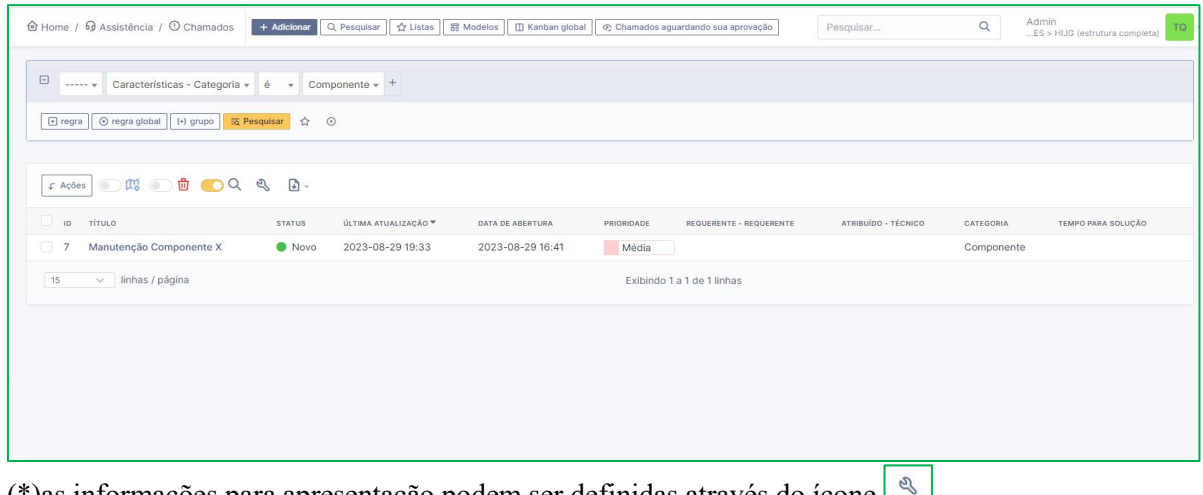

(\*)as informações para apresentação podem ser definidas através do ícone

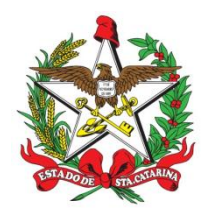

### <span id="page-7-0"></span>**Visão pessoal**

Pode-se observar *SEUS CHAMADOS EM PROGRESSO, CHAMADOS A SEREM POCESSADOS, SEU PLANEJAMENTO* e *LEMBRETES PESSOAIS*

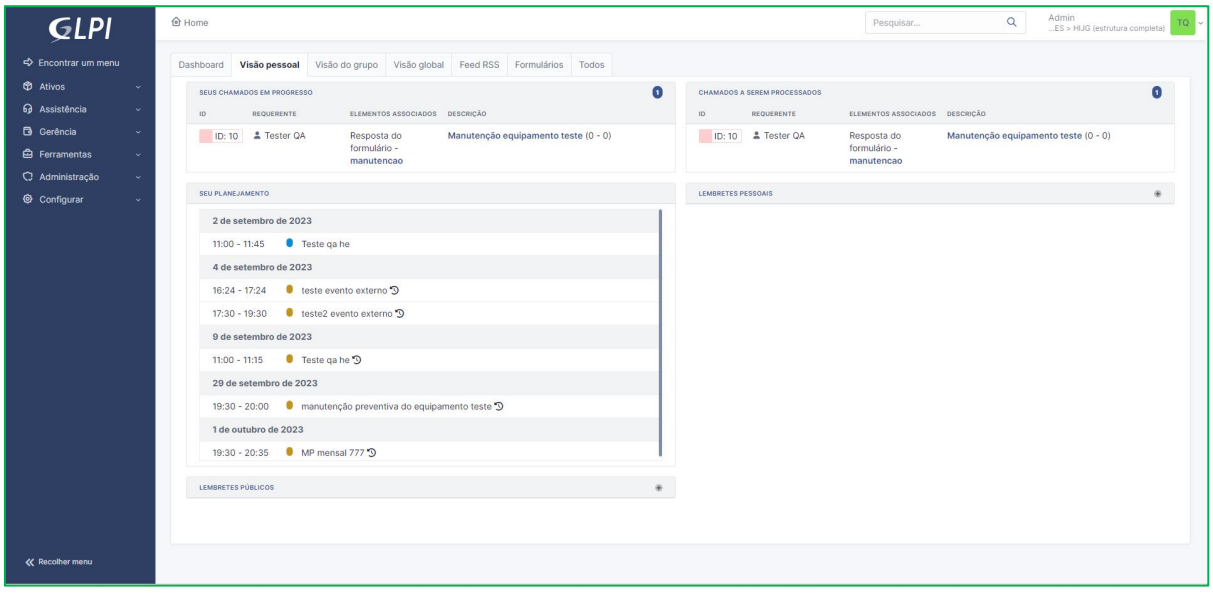

### <span id="page-7-1"></span>**Visão do Grupo**

Permite verificar os *chamados em Progresso do Grupo* , os*Chamados a serem processados e* Acompanhar seu *Planejamento do Grupo*

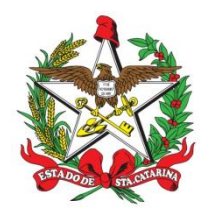

### <span id="page-8-0"></span>**Visão Global**

Permite acompanhar informações sobre os C*hamados, Problemas, Mudanças*, *Contratos* os *Chamados a serem processados e* Acompanhar seu *Planejamento do Grupo, além a lista dos último 15 eventos*

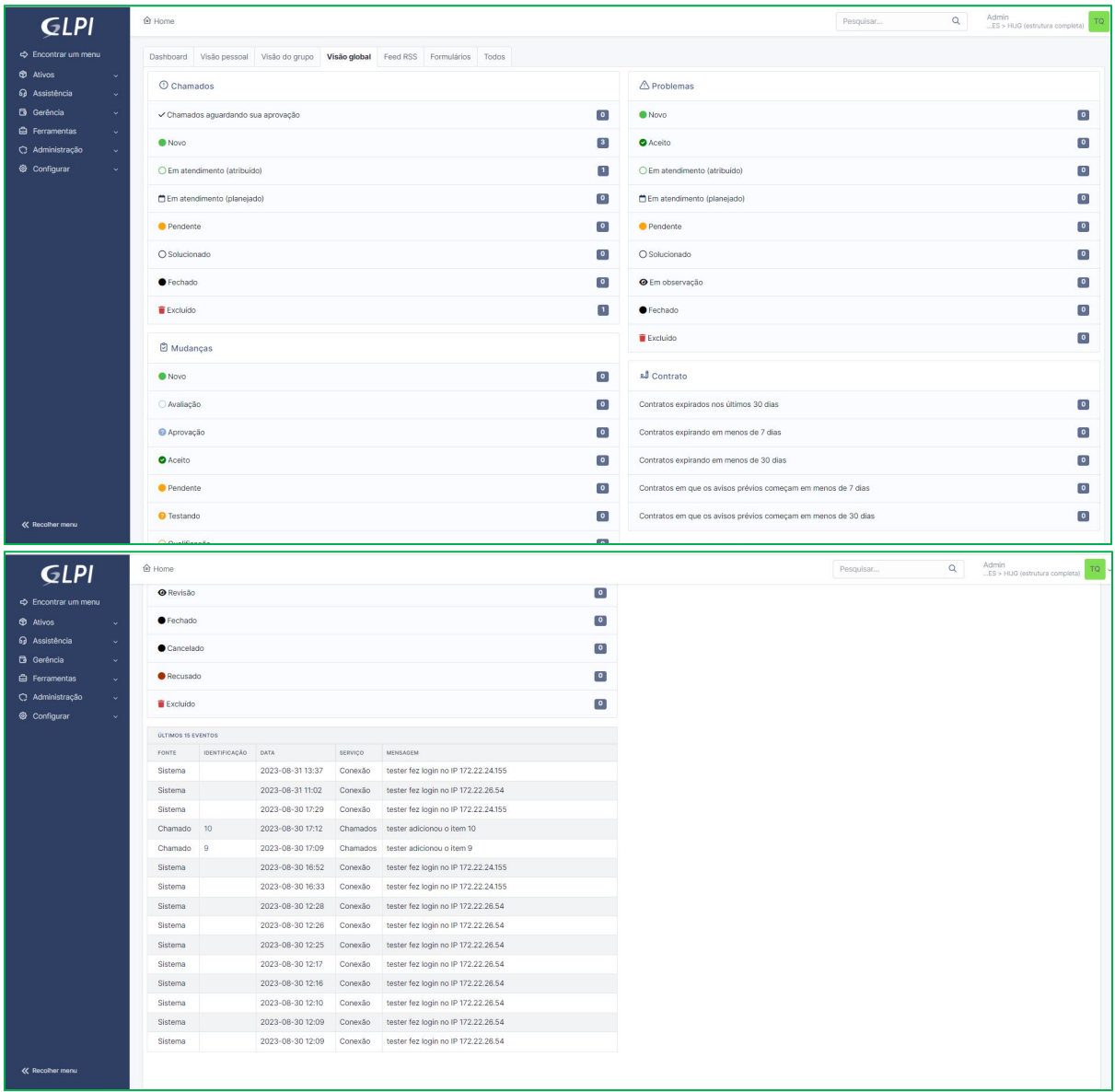

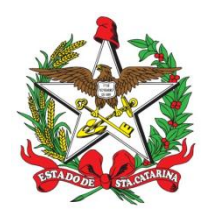

### <span id="page-9-0"></span>**Formulários**

Permite preencher formulário para abertura de chamado para *Manutenção de Equipamentos* ou *Manutenção de Componentes.* No item Engenharia podemos realizar abertura de chamado para *Manutenção de Componentes* ou *Manutenção de Equipamentos* sendo que o equipamento ou componente deve já estar cadastrado no sistema, deve ser preenchido o Número do chamado externo, o Responsável, Telefone, podendo acrescentar Detalhes, e **anexar Documentos, ordens de serviço e laudos técnicos para fins legais. Os arquivos devem ter tamanho máximo 2MB.**

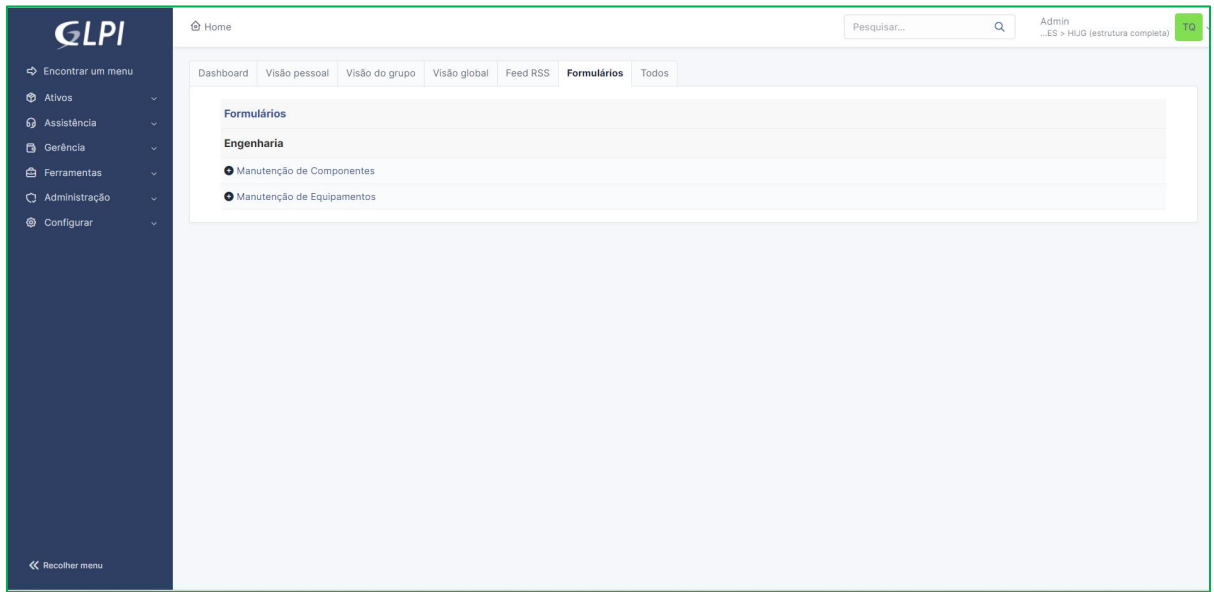

Ao clicarmos no item Formulários- categoria - Engenharia, pode-se visualizar a seguinte tela onde podemos abrir os chamados preenchendo os formulários correspondentes

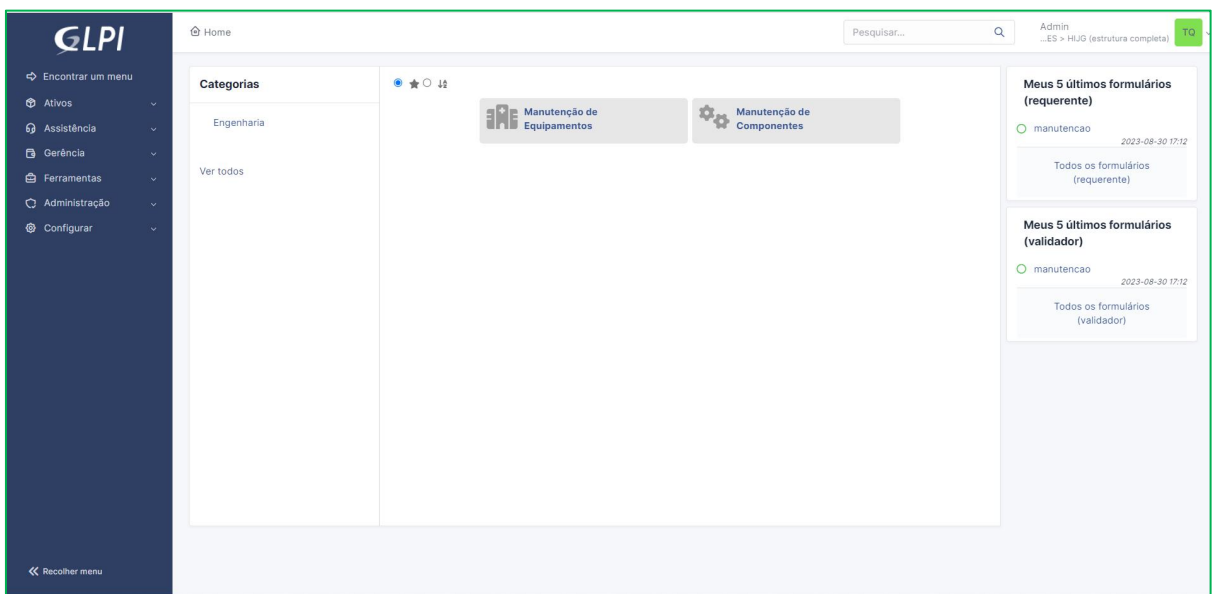

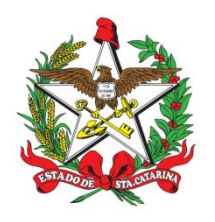

### <span id="page-10-0"></span>**Formulário Manutenção de Equipamentos**

Para efetivar os chamados são requeridos informações sobre o **Equipamento** (escolha de um item já cadastrado - se não constar na lista - deve ser cadastrado no Ativos\Engenharia), **Número do chamado externo,** Responsável - **Nome do colaborador responsável pela manutenção**, **Telefone do colaborador responsável pela manutenção**, **Detalhes** (onde podemos acrescentar mais informações sobre necessidades do chamado), e principalmente informações relativas aos **Documentos** -onde pode-se anexar **documentos, ordens de serviço e laudos técnicos para fins legais. Arquivo(s) (2 MB máx)** com seus mais variados formatos. Com a segunte ação:

Arraste e solte seu arquivo aqui, ou Escolher Arquivos. Pode-se imprimir o Chamado clicando no ícone . E / ou, Em seguida devemos clicar em **LEDNA** 

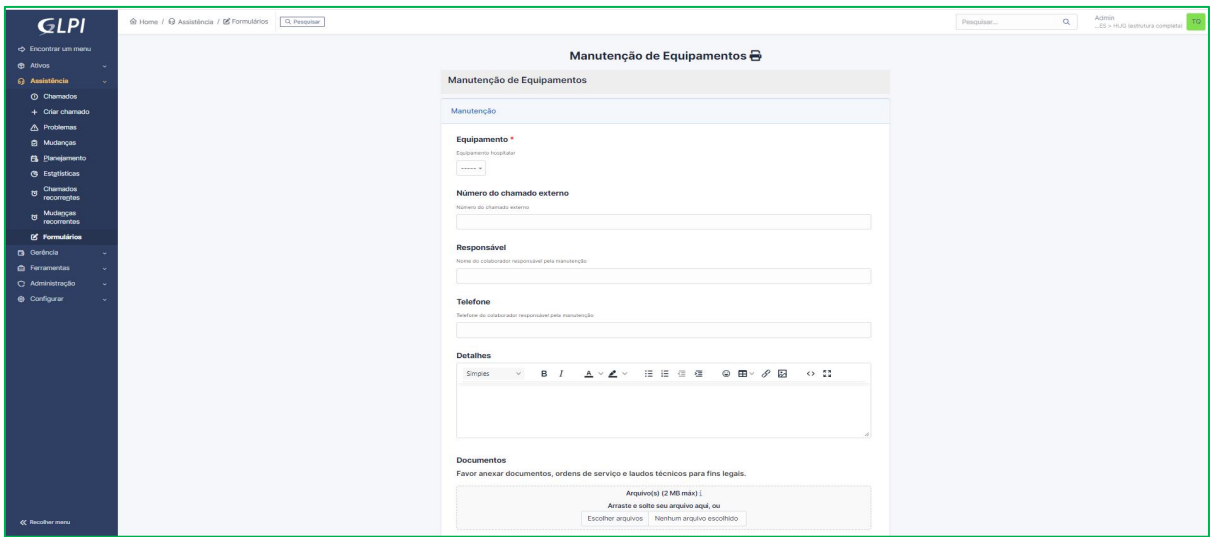

#### <span id="page-10-1"></span>**Formulário Manutenção de Componentes**

se imprimir o Chamado clicando no ícone  $\boxed{\bigoplus}$ . E / ou, Em seguida devemos clicar em em

Para efetivar os chamados são requeridos informações sobre o **Componente** (escolha de um item já cadastrado - se não constar na lista - deve ser cadastrado no Ativos\Engenharia), **Número do chamado externo,** Responsável - **Nome do colaborador responsável pela manutenção**, **Telefone do colaborador responsável pela manutenção**, **Detalhes** (onde podemos acrescentar mais informações sobre necessidades do chamado), e principalmente informações relativas aos **Documentos** -onde pode-se anexar **documentos, ordens de serviço e laudos técnicos para fins legais. Arquivo(s) (2 MB máx)** com seus mais variados formatos. Com a segunte ação: Arraste e solte seu arquivo aqui, ou Escolher Arquivos. Pode-

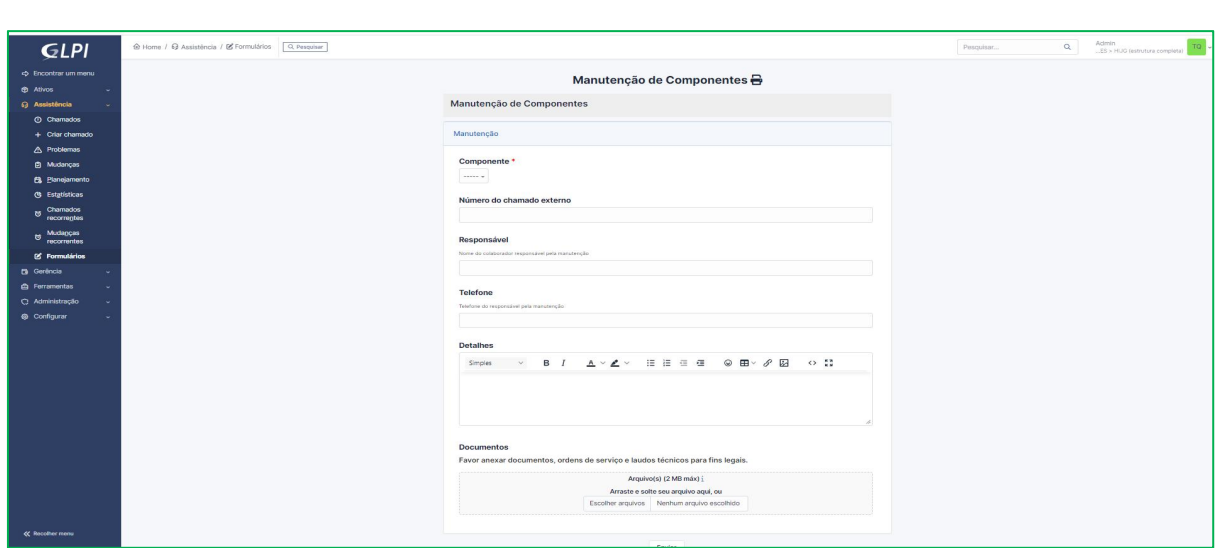

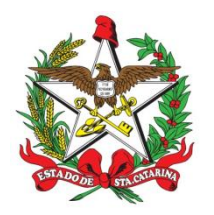

### <span id="page-11-0"></span>**Planejamento**

No painel de Planejamento consta os *Tipos de Eventos*, com suas tarefas e apresentação por **Mês, Semana, Dia, Lista** das atividades e eventos a serem realizados conforme data.

### <span id="page-11-1"></span>**Planejamento - Lista**

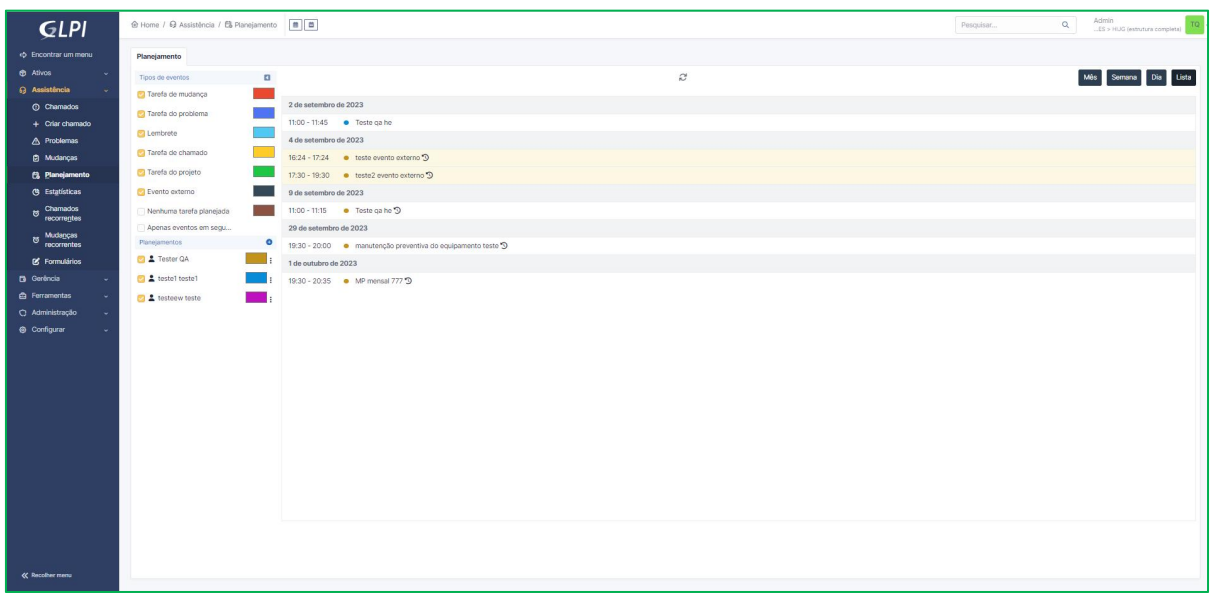

### <span id="page-11-2"></span>**Planejamento - semana**

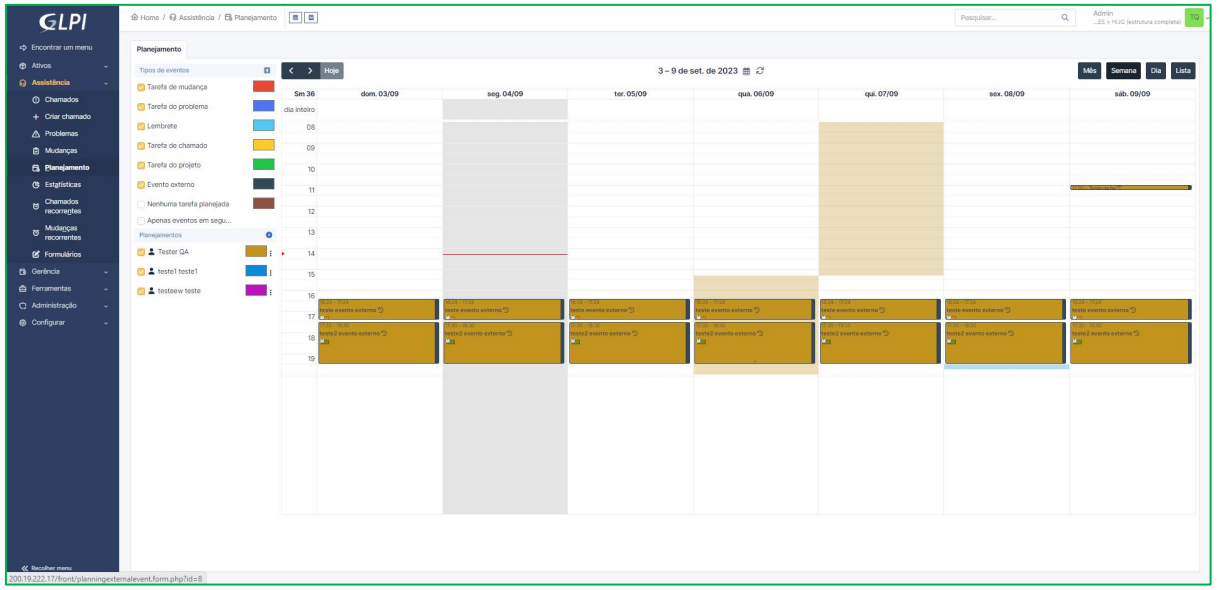

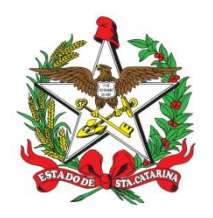

### <span id="page-12-0"></span>**Planejamento - Edição de Eventos**

Ao clicarmos em cada **Evento**/ atividade pode-se editá-los acrescentando outros recursos como podemos visualizar abaixo. Assim podemos agendar para tal evento seja repetido em cada mes quando necessário ou notificar outros convidados para acompanhar os eventos, etc. Além de acompanhar o Status do evento.

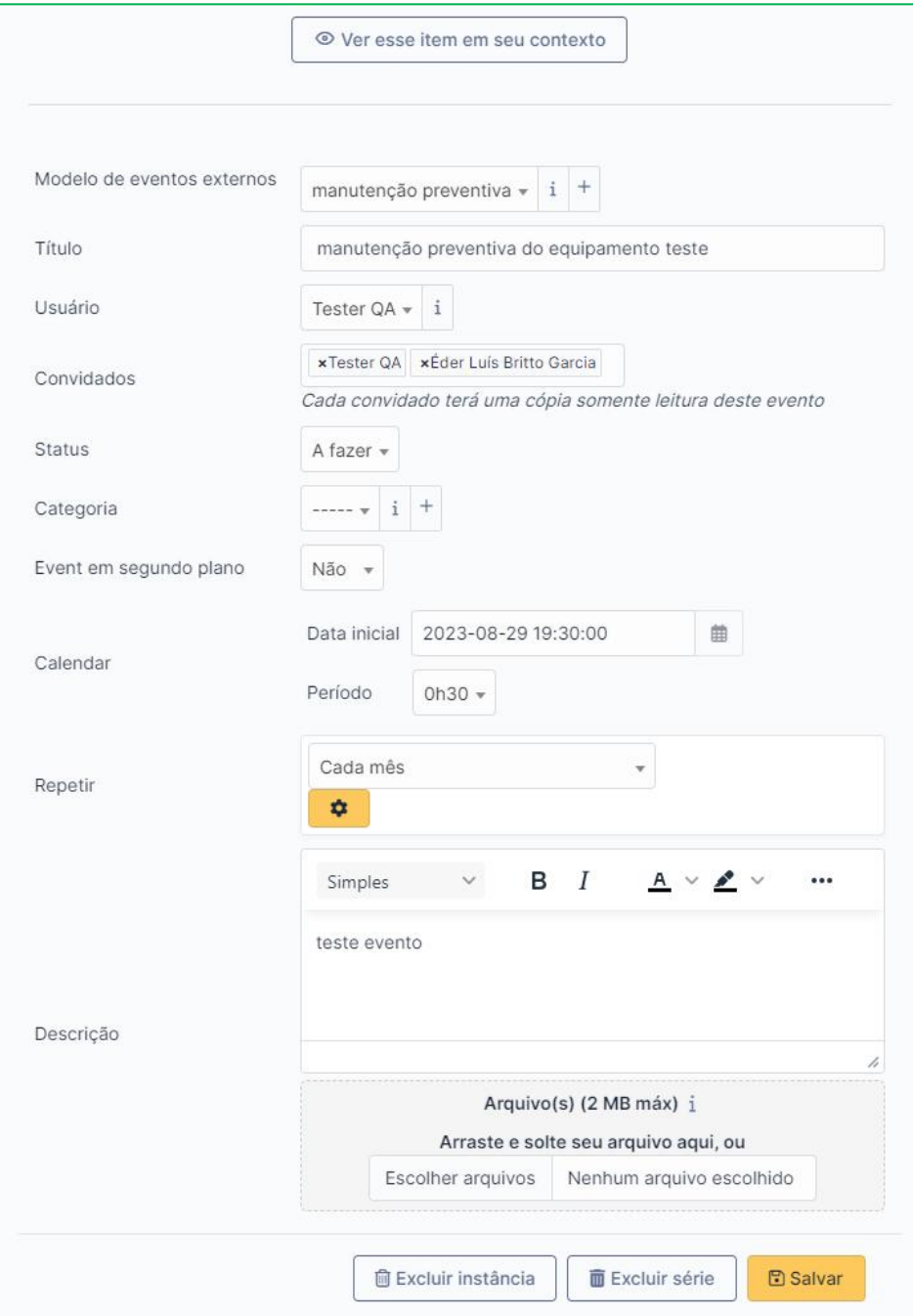